# [MS](#page-0-0) Office 365 Optimize

## <span id="page-0-0"></span>**Overview**

We will guide users how to deploy a NF Gateway to optimize the connectivity to Microsoft O365 Services. The services that will be optimized are share-point and one-drive

Microsoft deployed content delivery network (CDN), where they offer many entry points around the World to access Office 365 Services like sharepoint, onedrive, etc. By providing these "front doors" (also known as) to O365 services, MS wanted to improve user experience by optimizing reach-ability and access. With that in mind, Microsoft is pushing Enterprises to utilize this CDN by creating O365 bypass at the edge of the Enterprise Network. The bypass is a configuration change, where a policy routing is enforced to allow the 0365 services to be short circuited to the Internet. The idea is to avoid going through a central location, where all content is inspected and checked for security threats before released to World Wide Web.

NetFoundry Edge has the ability to provide such bypass if desired, but in this Quickstart we are showing how our customers can configure NF Network to complement the MS CDN, utilize their optimization and still keep using NF Secure tunnels for connectivity.

## Find the Closest Front Door

Microsoft created an online tool to test from user's location, where the best entry to their Network is. Please open a browser on your windows computer and type the following url https://connectivity.office.com/.

As it is stated there, click on the location icon. Once the test is finished, it will show where the closest location is.

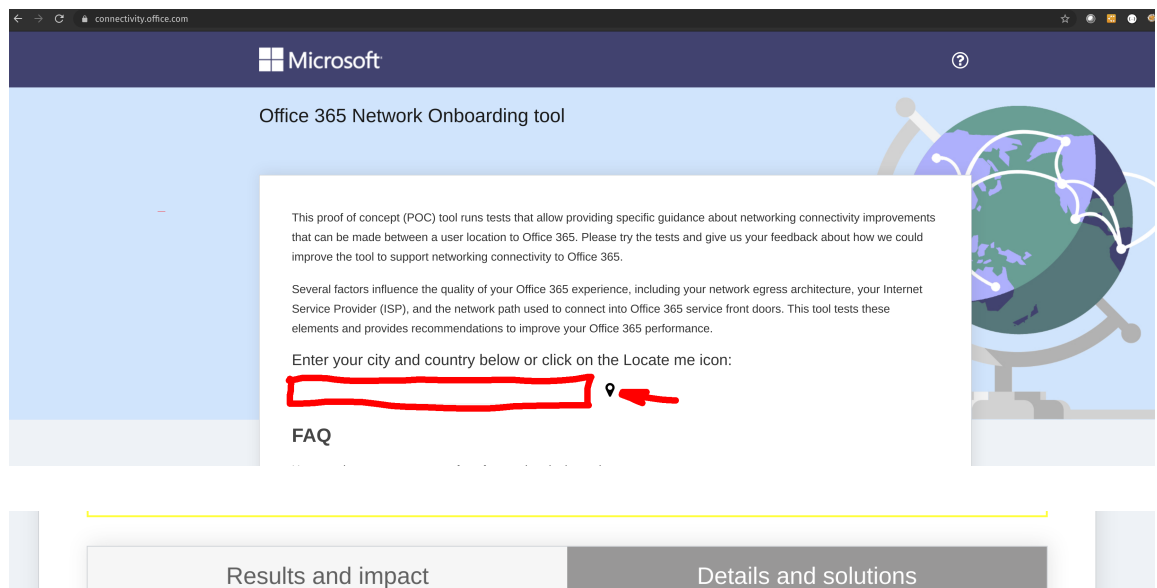

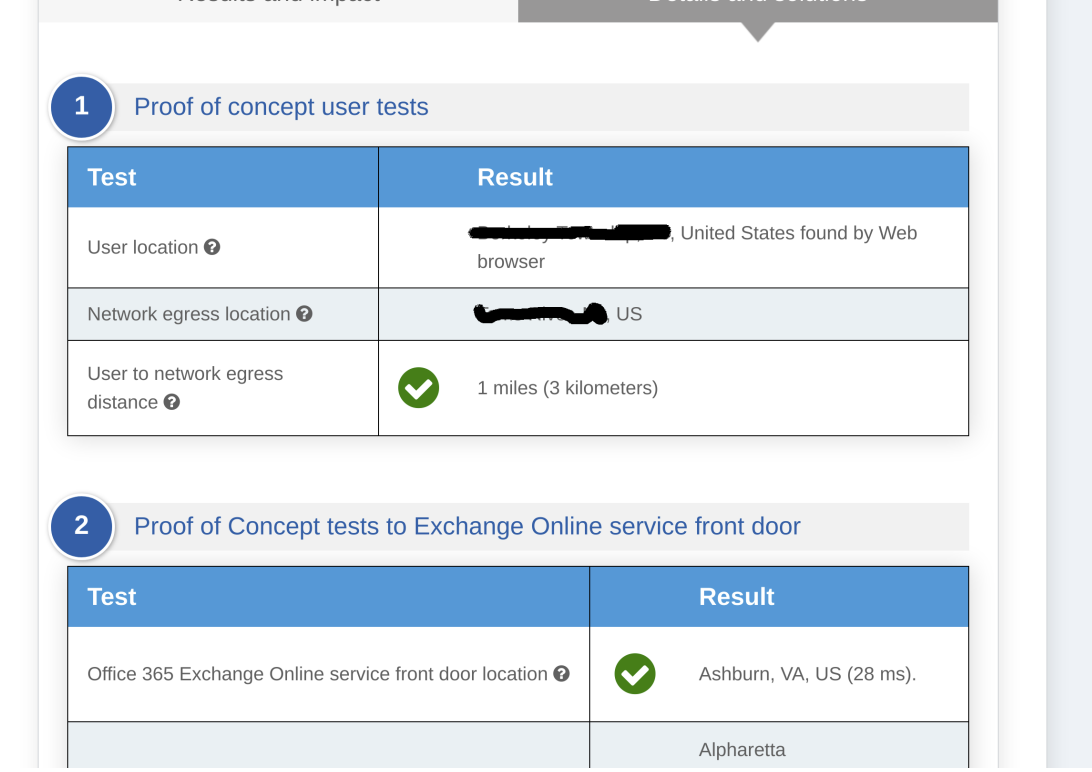

In our example, the user's closest location is Ashburn, VA (Azure USEAST).

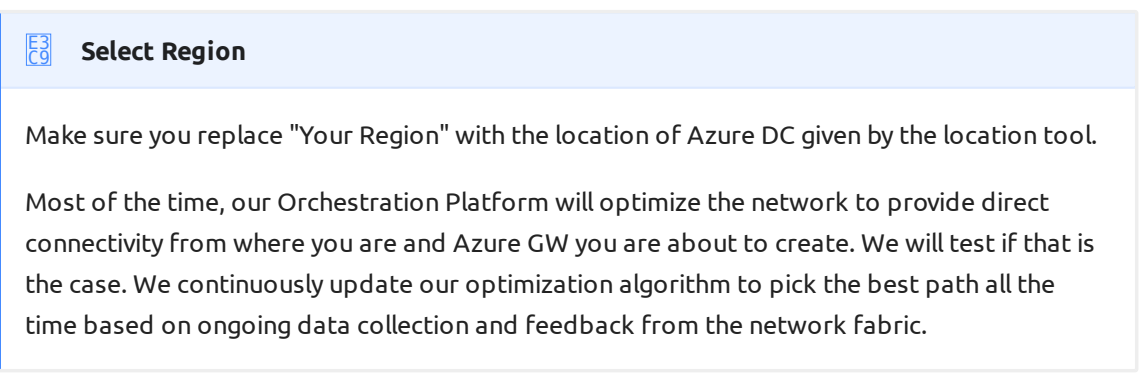

## [Thro](#page-0-0)ugh NF Web Console UI

### **[Create](#page-0-0) and Deploy NF Azure Gateway**

This section will guide a user through the steps on how to create a NF Manage Gateway in the NF Console UI and install it in the Azure vNet.

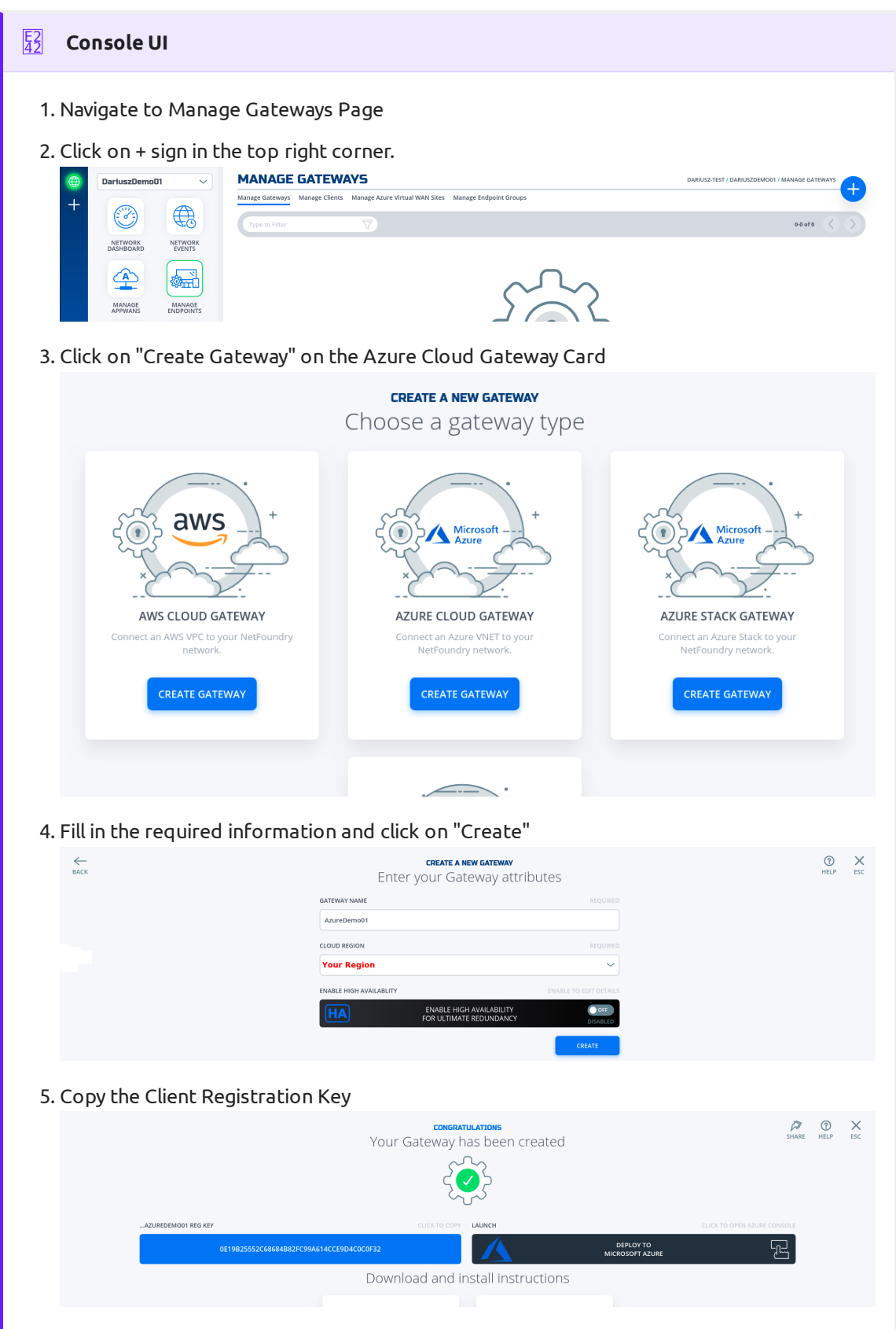

Click on "Deploy to Microsoft Azure". It will take you to the Azure Portal and ask you for 6. your login credentials.

7. You will be presented with the template that needs to be filled. The first section is the Basics regarding your Subscription and Resource Group this gateway will be deployed in.

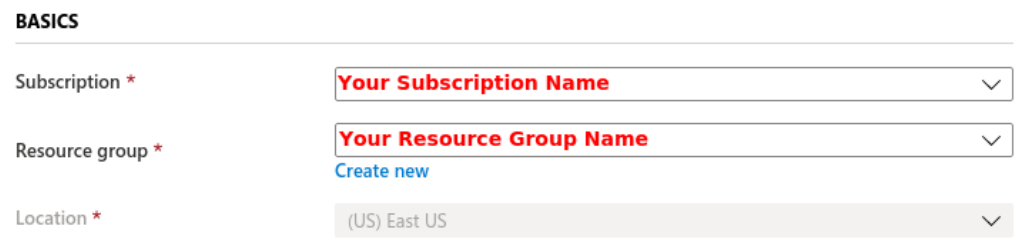

The second section related to resources associated with this gateway. e.g. vm name, ip 8. address space, security groups, etc. you will paste the registration key copied in step 5. You will also need the public ssh key to use for access to this gateway remotely.

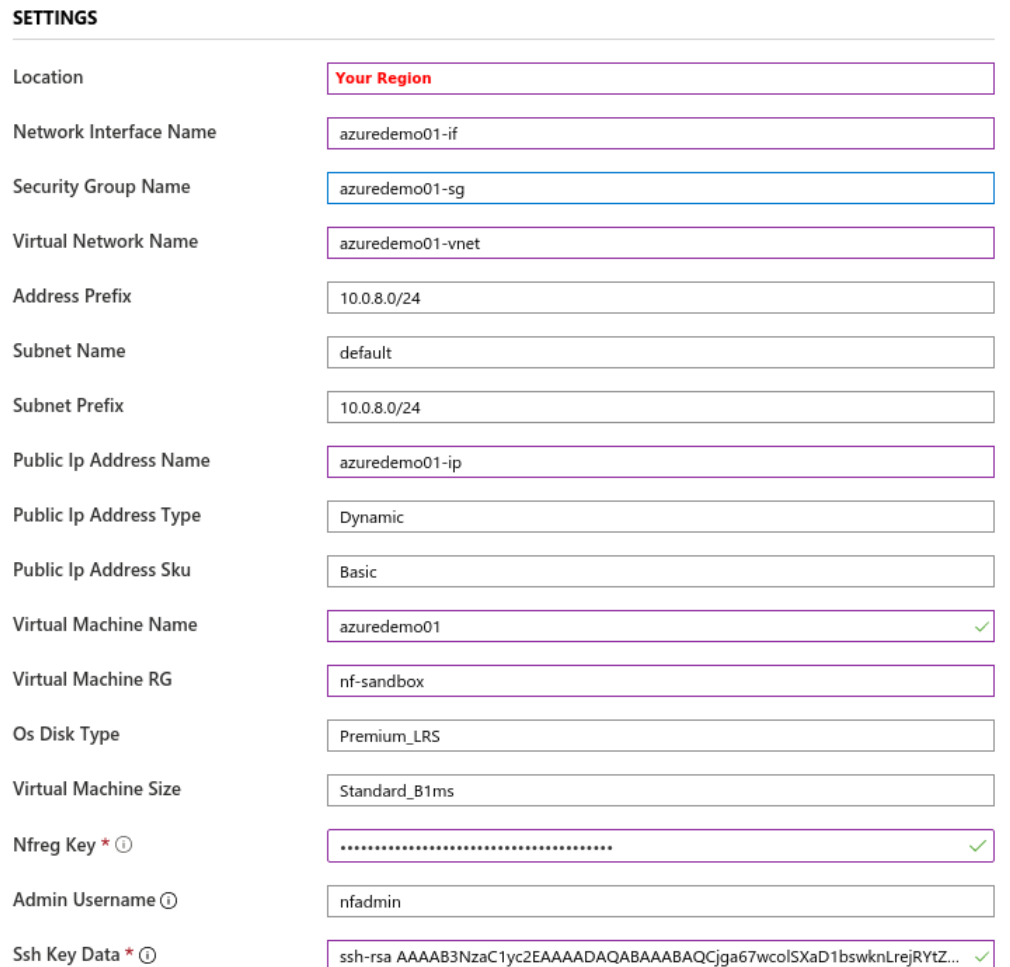

You will need to agree to Azure Marketplace Terms and Conditions and click to 9. "Purchase" to continue.

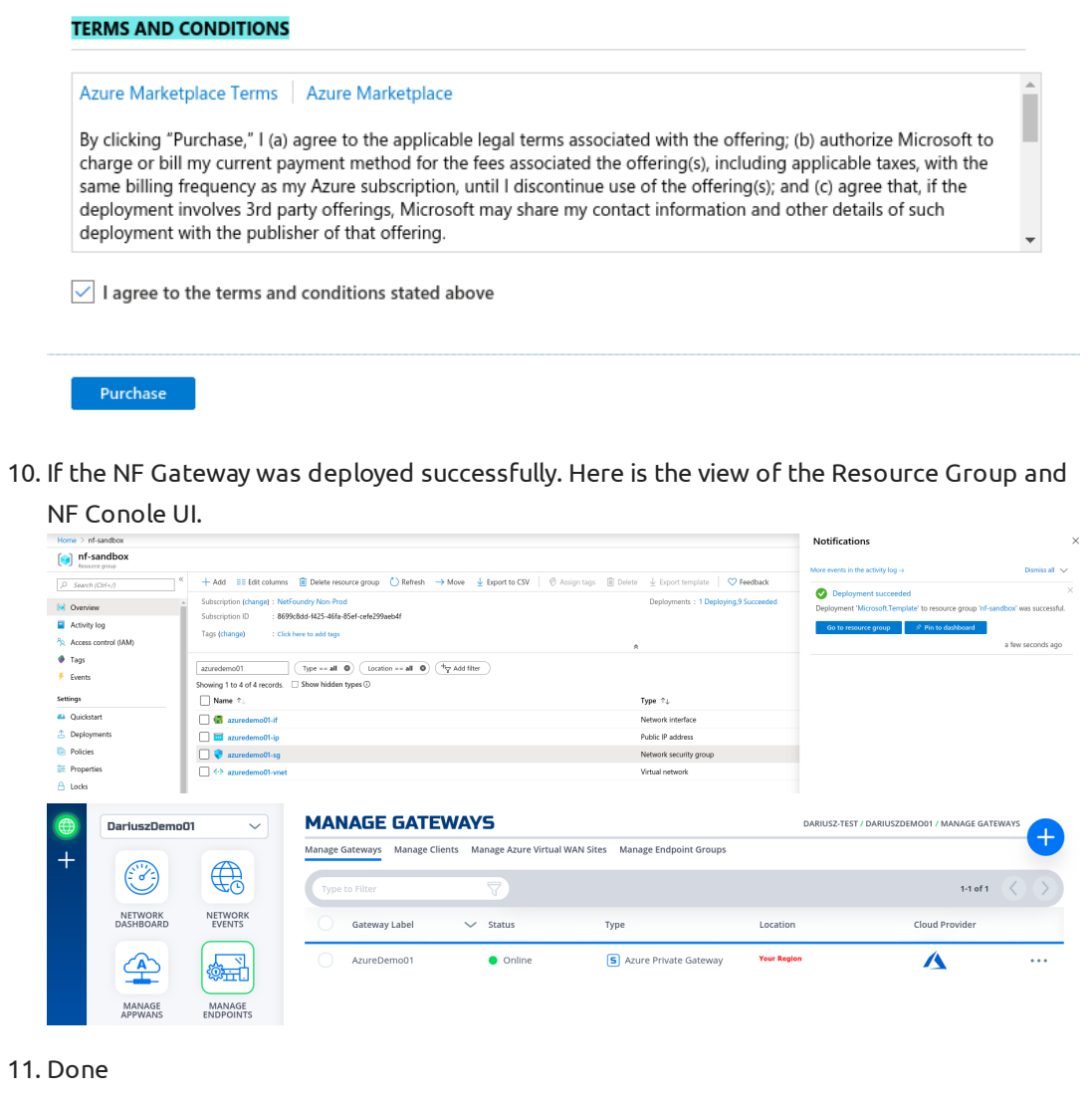

#### **Create SharePoint & OneDrive Services** E3 C9

Once can find the ip address that are allocated by Microsoft for SharePoint and OneDrive service. [Click on this link and write them down](https://docs.microsoft.com/en-us/office365/enterprise/urls-and-ip-address-ranges#sharepoint-online-and-onedrive-for-business)

We only required to use "Optimize Required" (ID 31), and they are 13.107.136.0/22, 40.108.128.0/17, 52.104.0.0/14, 104.146.128.0/17, 150.171.40.0/22. Create 5 services by repeating the next section for each of them. Replace Network Address in Step 4 with the ones above and Intercept Ports with 80, 443.

#### **Create IP Network Service**

This section will guide a user through the steps on how to create a NF Service.

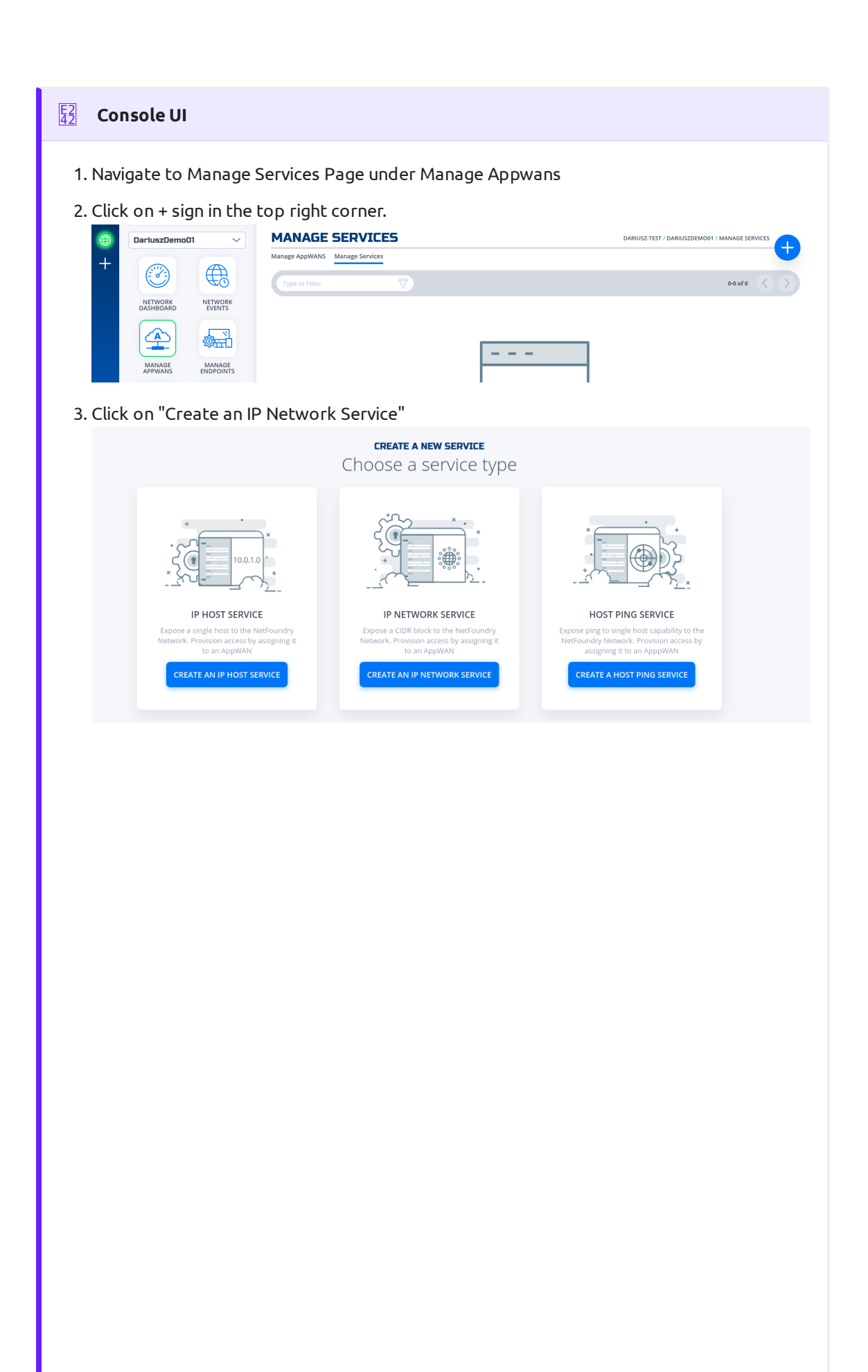

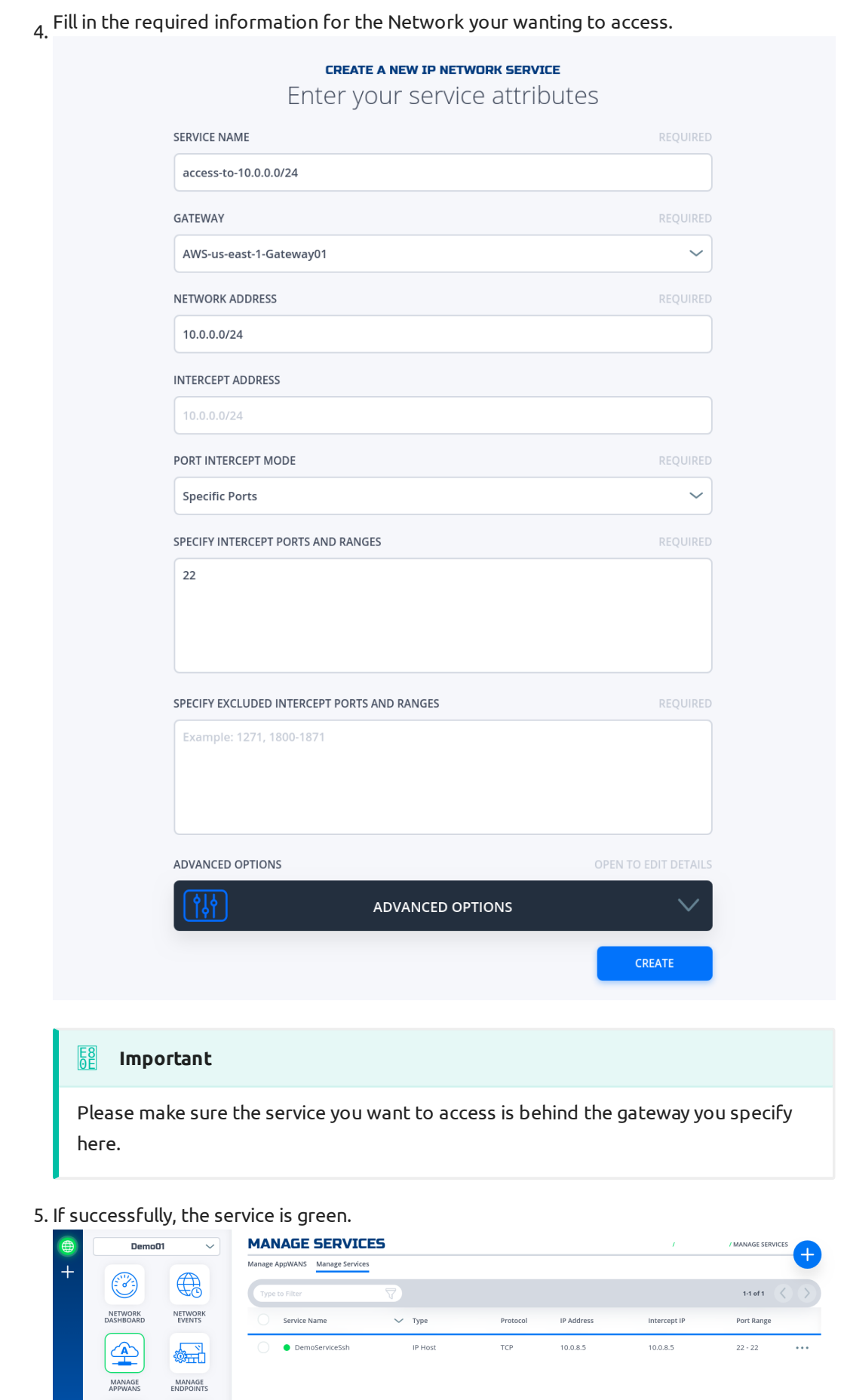

6. Done

## [All serv](#page-0-0)ices configured.

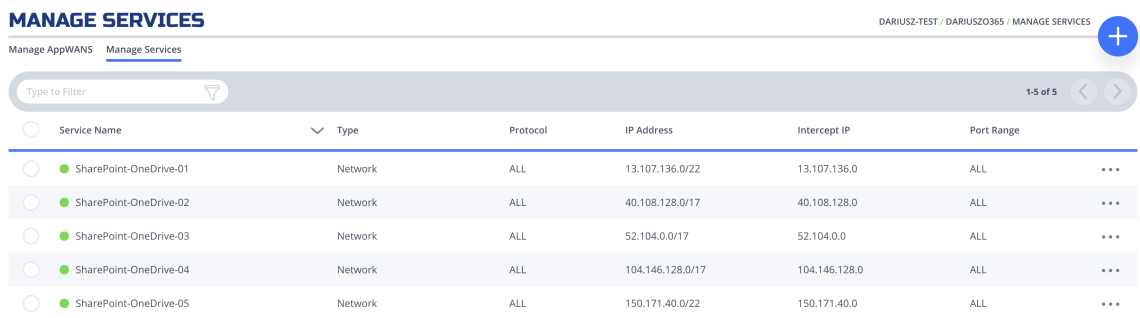

### **Create AppWan**

This section will guide a user through the steps on how to enable service connectivity to users by creating an appwan.

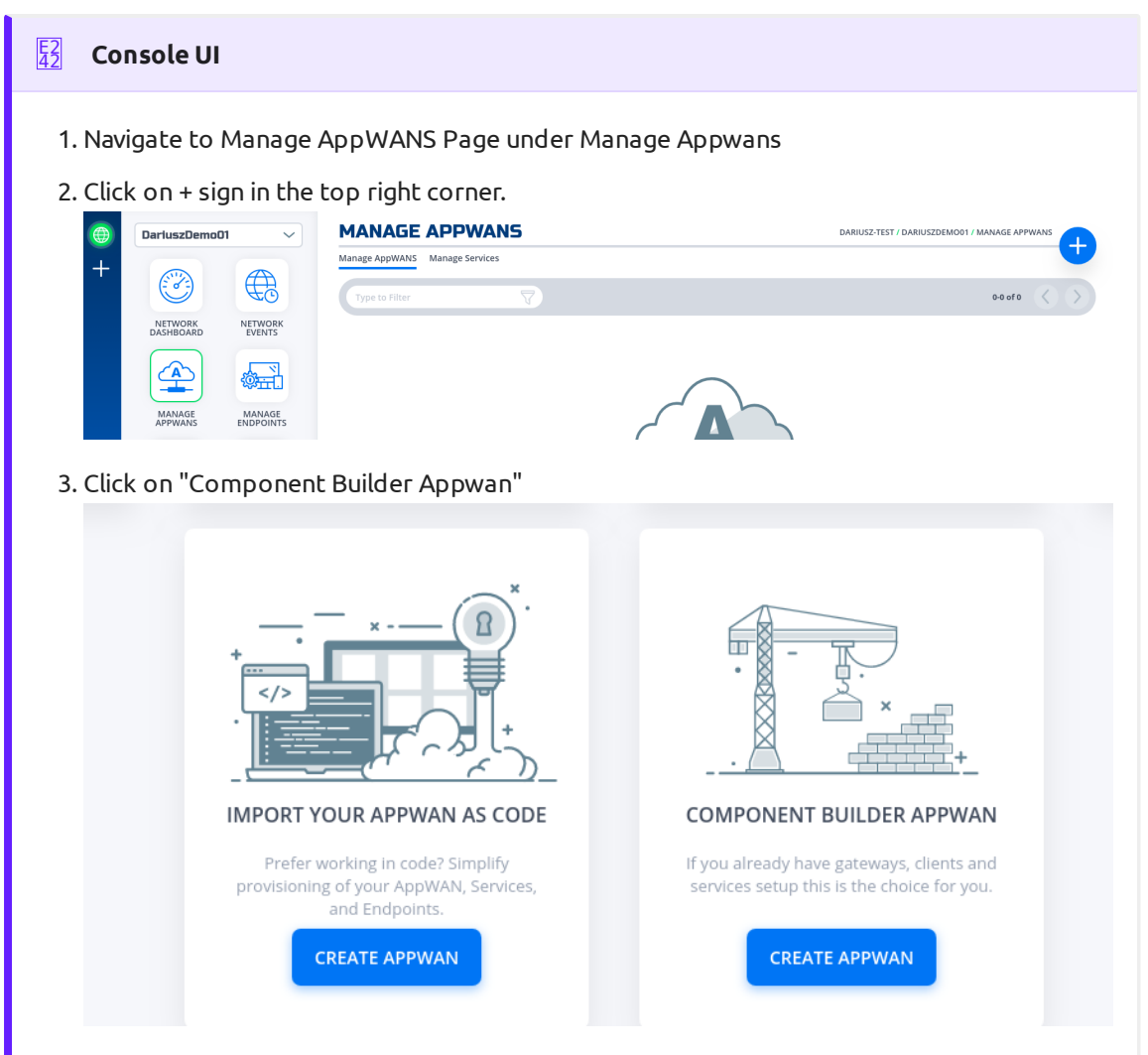

Move the desired gateway (e.g. DemoGateway01) from "Available" Gateways to "Selected" 4. Endpoints. Move the desired service (e.g. DemoServiceSsh) from "Available" to "Selected"

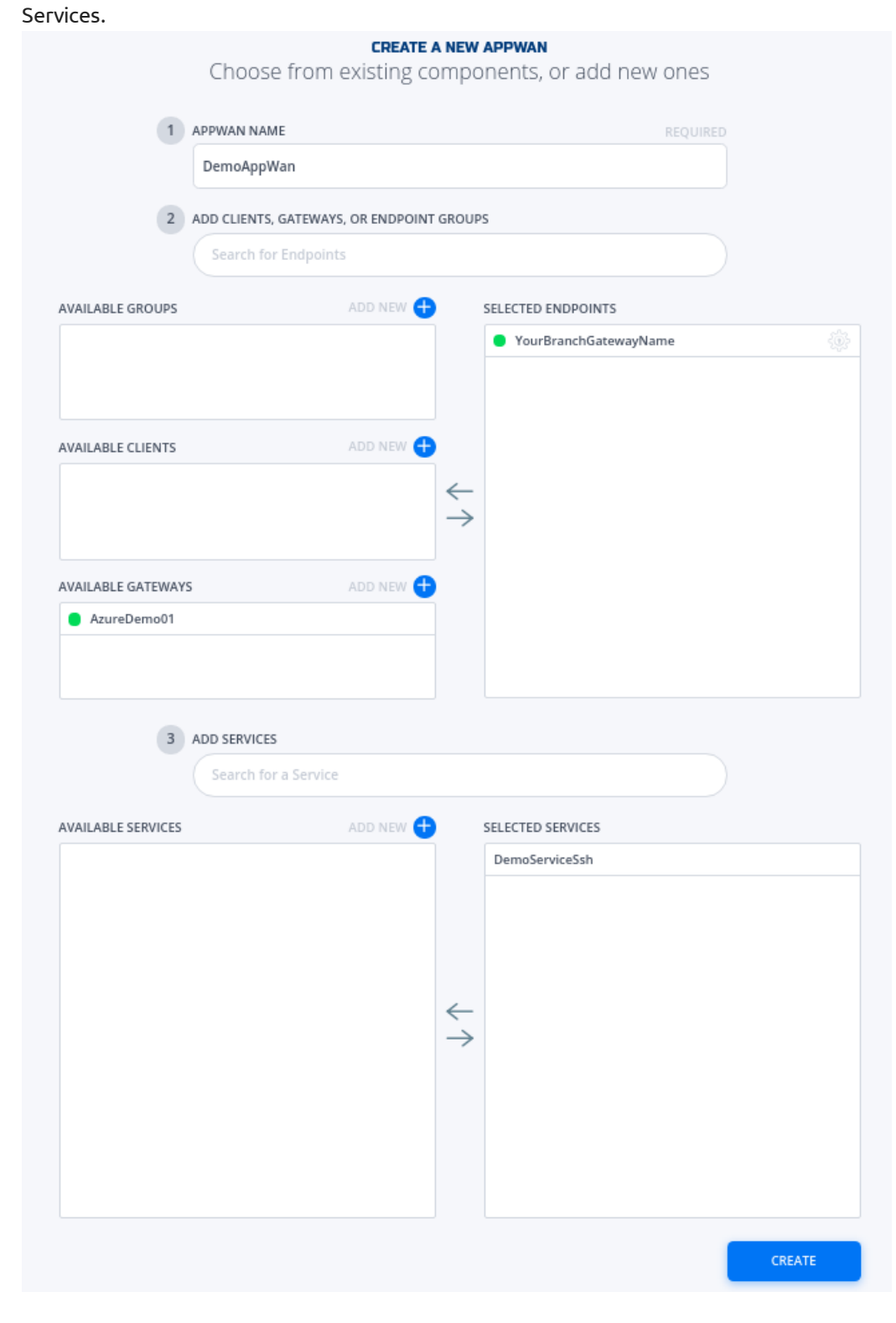

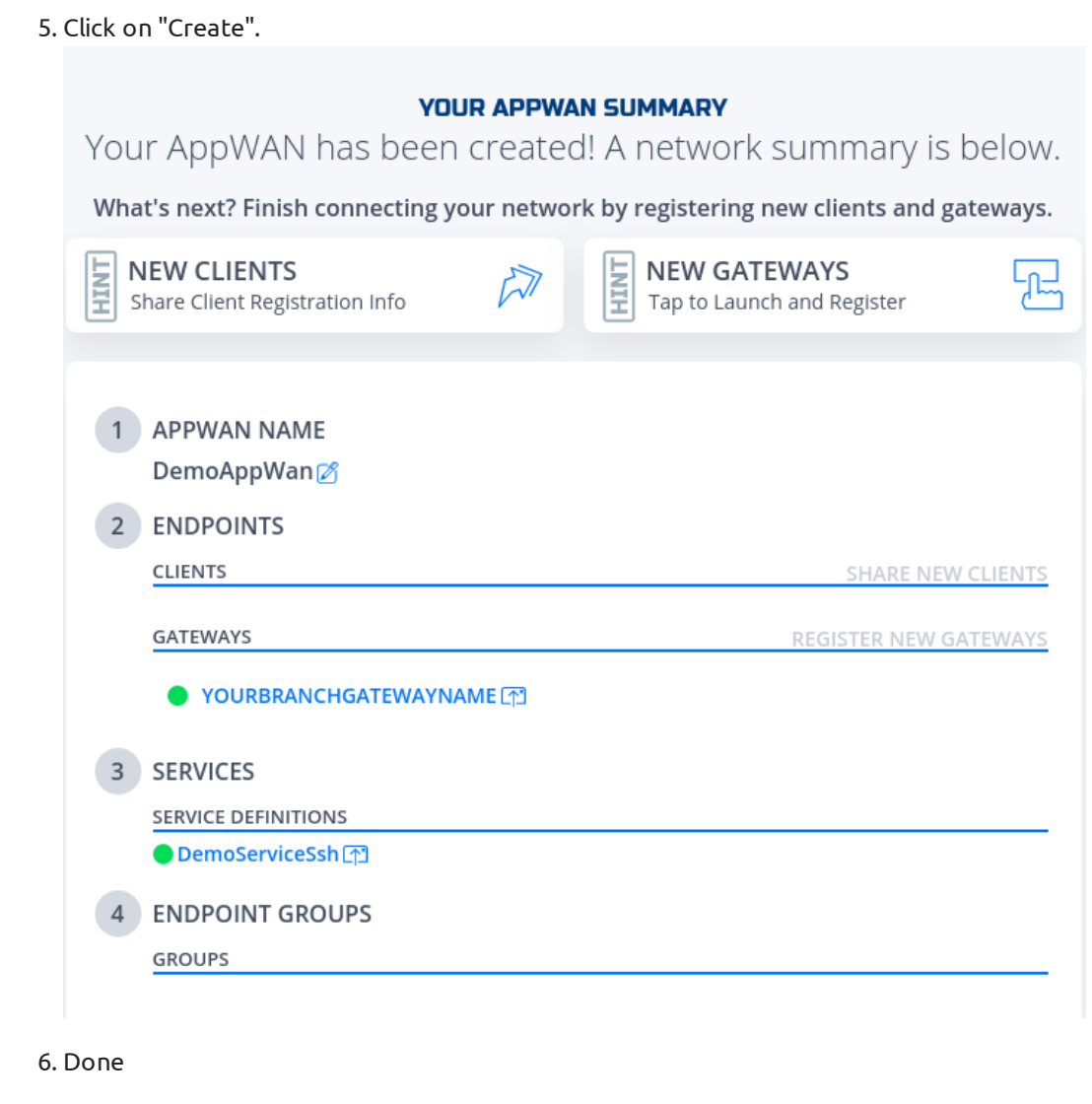

AppWan successfully configured would look like this.

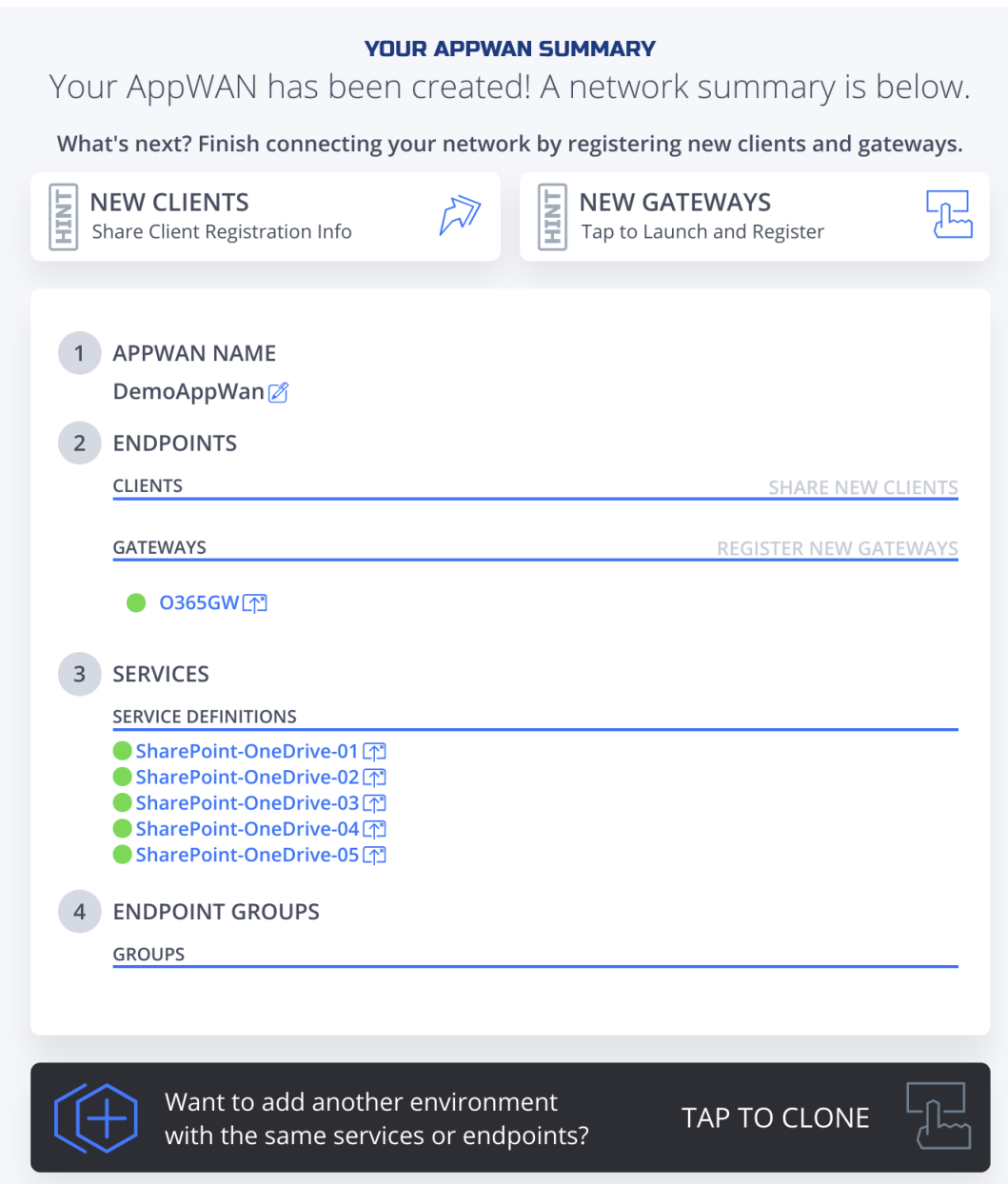

### **Create and install NF Client**

This section will guide a user through the steps on how to create a client in the NF Console UI. Then, it will provide links to Guides on how to install the NetFoundry Client Software for Windows and MAC Clients, including the registration with the NF Network Fabric.

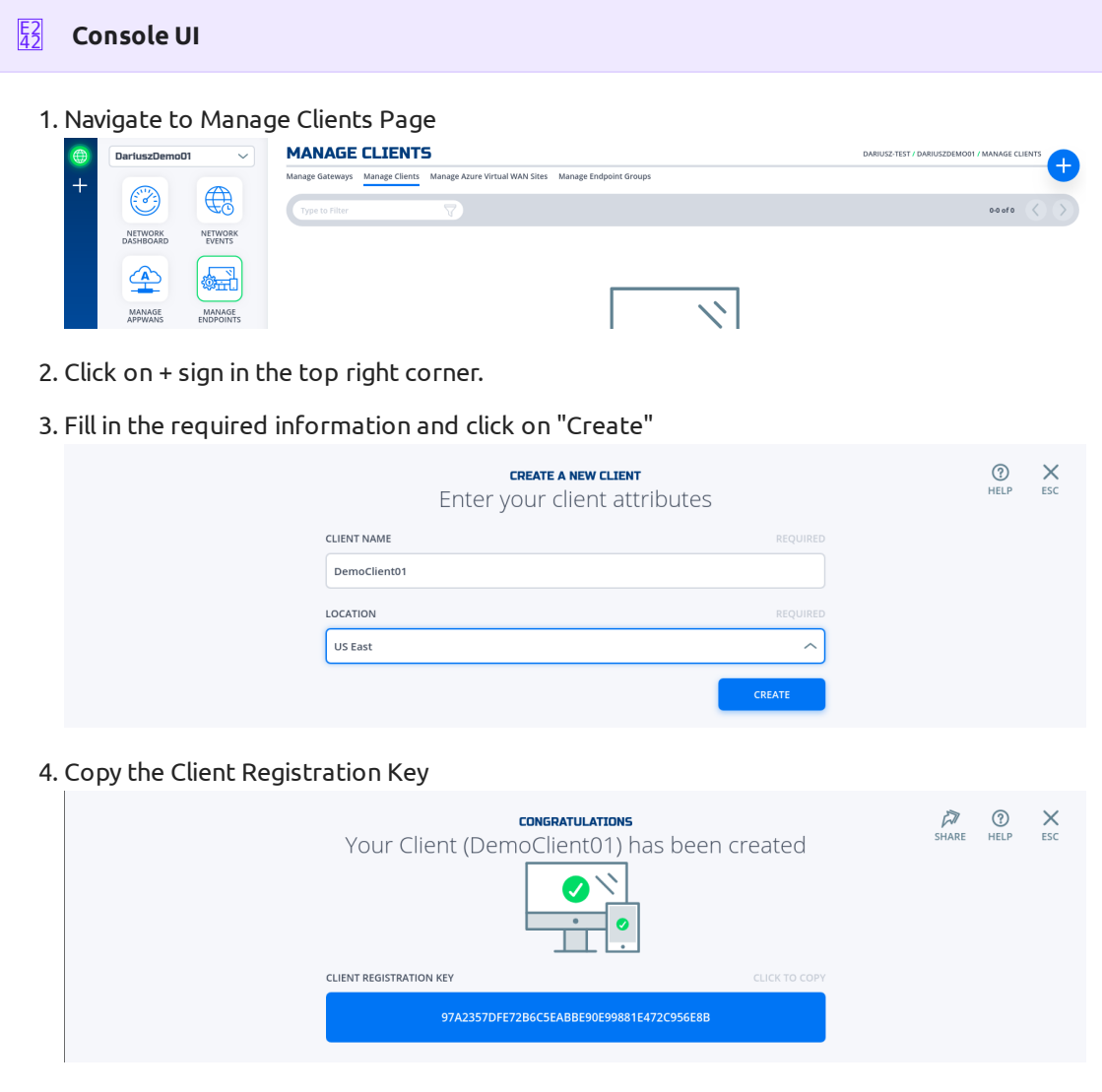

5. Install the NF Client Software by following the directions at the appropriate OS link

[Window](https://support.netfoundry.io/hc/en-us/articles/360017535332-Install-a-NetFoundry-Client-on-Windows) a.

b. [Mac](https://support.netfoundry.io/hc/en-us/articles/360016128692-Install-a-NetFoundry-Client-on-MacOS)

6. Add this Endpoint to the AppWan

7. Once endpoint is added to the AppWan, here is what the services tab should look like.

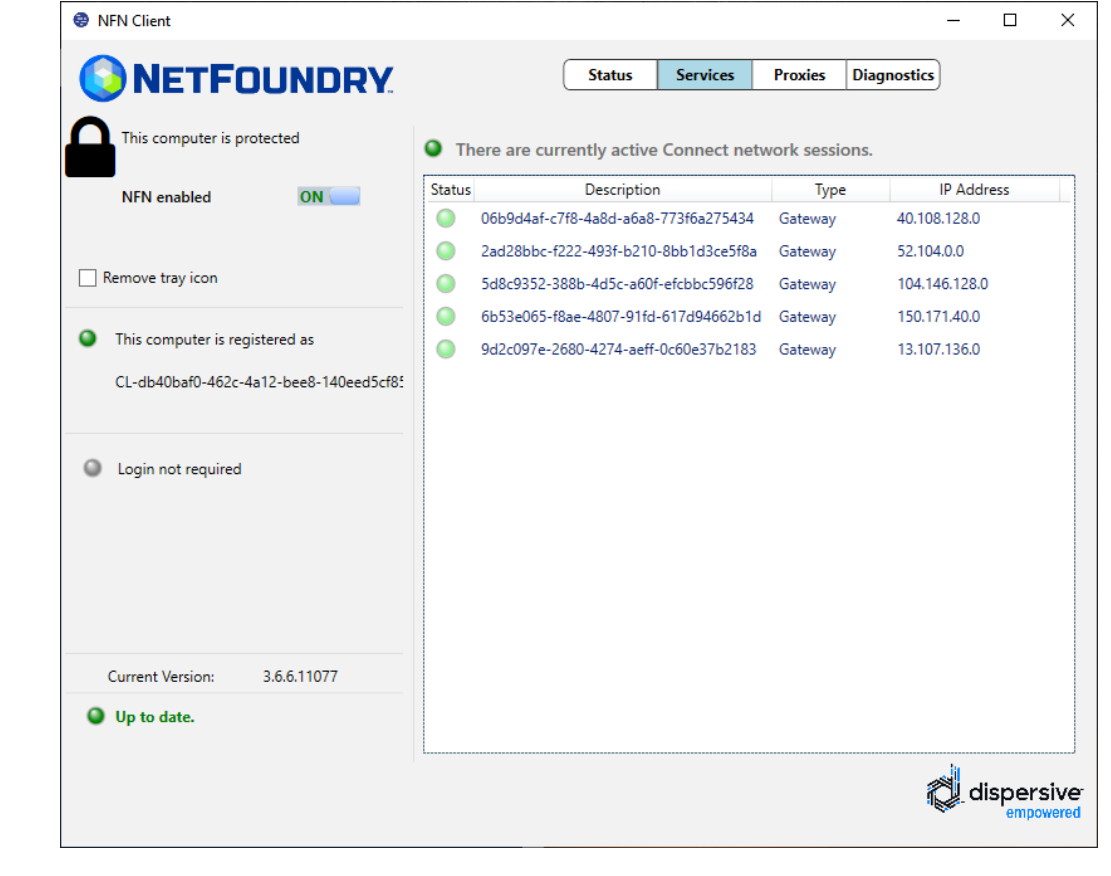

## Programmatically

### **Create via Python and Terraform**

#### **Python Modules** E3 C9

For the code clarity, we have broken down the code into multiple Python modules

- 1. NF REST CRUD (Create, Read, Update and Delete) operations
- 2. [Get MOP Session Token](../../api/python/source/netfoundry/nf_token.py)
- 3. [Create NF Network](../../api/python/source/netfoundry/nf_network.py)
- 4. [Create NF Gateway\(s\)](../../api/python/source/netfoundry/nf_gateway.py)
- 5. [Create NF Service\(s\)](../../api/python/source/netfoundry/nf_service.py)
- 6. [Create NF AppWan\(s\)](../../api/python/source/netfoundry/nf_appwan.py)
- 7. [Wrapper Script to Create NF Resources based on Resource yaml](../../api/python/source/netfoundry/nf_resources.py) file

#### **Environment Setup Requirements** E3 [C9](#page-0-0)

- [1.](#page-0-0)  $\sim$ /.env to store NF Credentials in (e.g. clientId, clientSecret ) to obtain a session token for NF API
- Export Azure Credentials (e.g, export ARM\_TENANT\_ID, ARM\_CLIENT\_ID, ARM\_CLIENT\_SECRET, 2. ARM\_SUBSCRIPTION\_ID ) to enable resource gateway creation in Azure Resource Group via Terraform.
- 3. Terraform and Python3 installed in path.

Additional Information:

- 1. The new [Resource](../../api/python/etc/nf_resources.yml) Group in Azure is created based on then name provided in Resource [yml,](../../api/python/etc/nf_resources.yml) if one does not exist already in the same region (e.g. centralus). The action delete gateway will delete the RG as well even if it was an existing RG. If one does not want to delete the RG, the command terraform state rm "{tf resource name for RG}" needs to be run before running the gateway delete step. This will ensure that the RG is not deleted.
- 2. A new vNet will be created and NF Gateway will be placed in it.
- Environment means the NF Console Environment used (e.g. production), not Azure. 3.

#### **Steps** E2 [42](#page-0-0)

```
1. Clone this repo (git clone https://github.com/netfoundry/mop.git)
```
- 2. Change directory to mop: cd mop
- 3. Update quickstarts/docs/api/python/etc/nf\_resources.yml as so:

```
environment: production
network_action: create
network_name: NetworkO365
gateway_list:
- action: create
  cloud: azure
   count: 1
   names:
   - GATEWAY-O365-01
   region: "region found by the connectivity test, e.g. eastus"
   regionalCidr:
  -10.20.10.0/24 regkeys: []
   resourceGroup:
    name: "you resource RG Name"
    region: "region of your RG"
   tag: null
services:
 - action: create
   gateway: GATEWAY-O365-01
   name: SharePointOneDrive01
   netCidr: 22
  netIp: 13.107.136.0
   type: network
- action: create
   gateway: GATEWAY-O365-01
   name: SharePointOneDrive02
   netCidr: 17
  netIp: 40.108.128.0
   type: network
- action: create
   gateway: GATEWAY-O365-01
  name: SharePointOneDrive03
   netCidr: 14
   netIp: 52.104.0.0
   type: network
- action: create
   gateway: GATEWAY-O365-01
   name: SharePointOneDrive04
   netCidr: 17
   netIp: 104.146.128.0
   type: network
 - action: create
   gateway: GATEWAY-O365-01
   name: SharePointOneDrive05
   netCidr: 22
  netIp: 150.171.40.0
   type: network
appwans:
- action: create
   endpoints: []
```
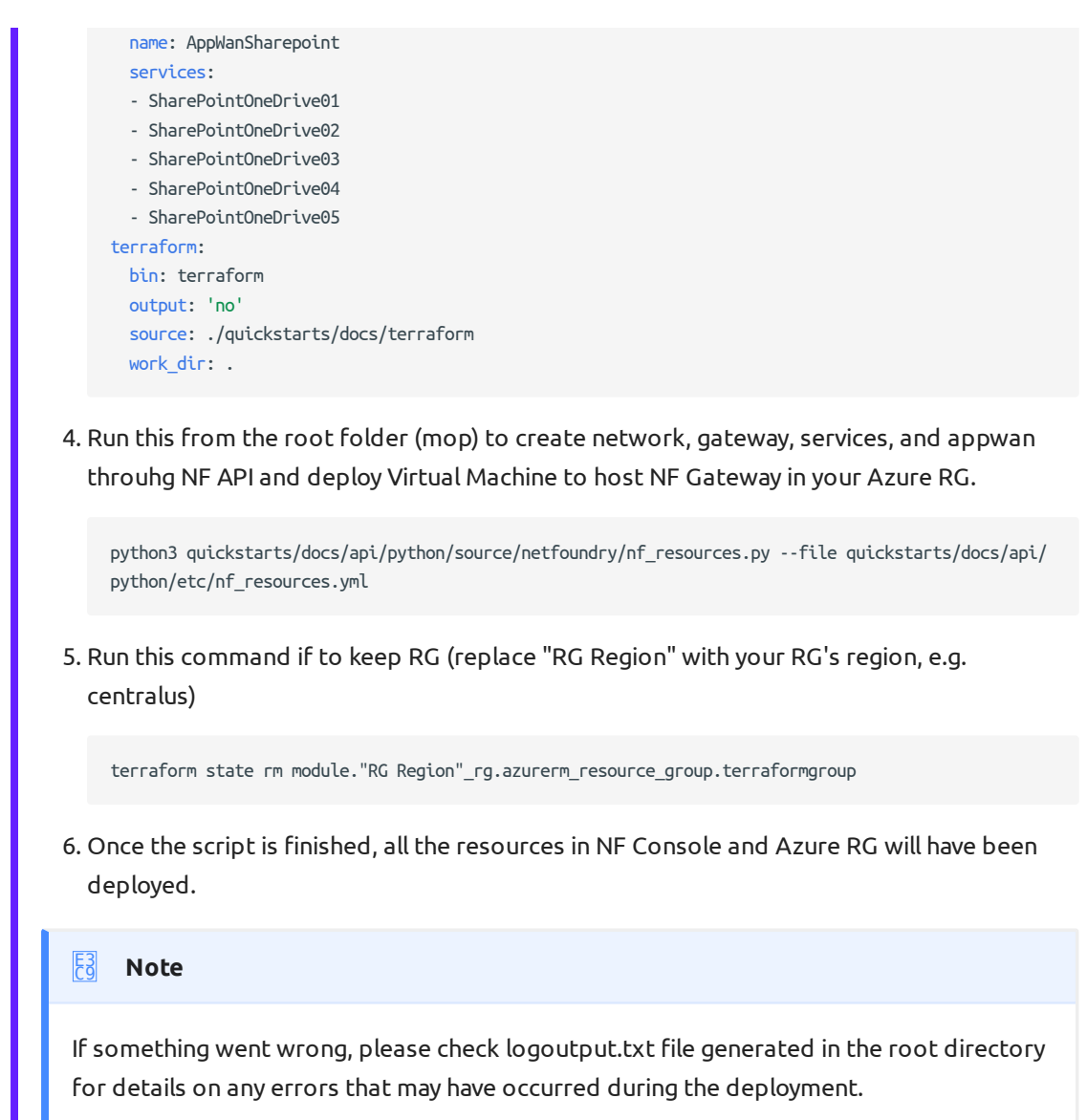

### **Create Windows Client via Powershell**

This section provides the powershell code to spin up a NF client with the name as computer name fetched by PS script.

#### **Example** E2 [42](#page-0-0)

Here are the parameters used in the script few needs to be changed to suit your need for [1.](#page-0-0)  eg. network\_name and region\_ name.

```
clientId /secret: from NF console steps below.
environment: Production
network name: e.g. DemoNet01
audience: URI for the Auth0
api endpoint: URI for the API calls
region_name: The region_name is the reference region or location where client will be created
            (reference closest AWS location) e.g.us-east-1
provider: AWS
```
2. To create a unique client we can use second half of computer name below powershell cmdlet will fetch the same.

```
#Set Endpoint name to second half of computer name:
$endpoint_name = $ENV:COMPUTERNAME.Split("-")[-1]
```
This section creates an access token by an api call using parameters defined earlier. 3.

```
# Get a auth token from Auth0
$auth payload = @{} client_id=$client_id
    client_secret=$client_secret
    audience=$audience
    grant_type='client_credentials'
}
$auth_json = $auth_payload | ConvertTo-Json
$post_uri = "https://netfoundry-" + $environment + ".auth0.com/oauth/token"
$auth0_response = Invoke-RestMethod -Method Post -Uri $post_uri -ContentType 'application/json' -
Body $auth_json
$token = $auth0 response.access token
#Inserting auth token to headers for API calls
$headers = New-Object "System.Collections.Generic.Dictionary[[String],[String]]"
$headers.add("Authorization", ("Bearer " + $token))
```
This is how to get datacenterId and networkId which basically makes an API call to strips 4. off unwanted information. This information will be used to create client later.

```
# Get a dataCenter ID:
$datacenter_uri = $api_endpoint + "/dataCenters"
$dataCenter_response = Invoke-RestMethod -Method Get -Uri $datacenter_uri -ContentType
'application/json' -Headers $headers
$dataCenter = $dataCenter_response._embedded.dataCenters | where { $_.locationCode -like
$region_name -and $_.provider -like $provider } | select _links
```
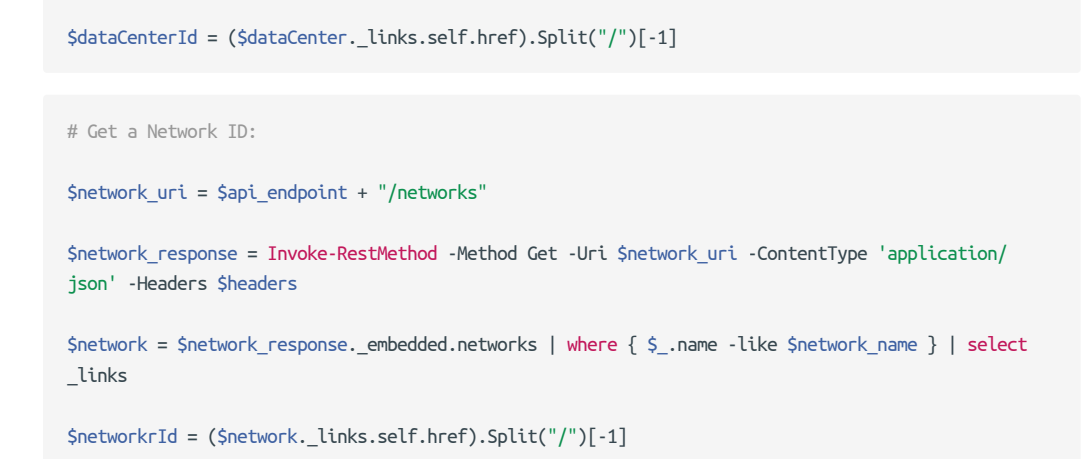

5. Below section of the script uses computername, networkId and datacenterId from above sections to make API call create a NF client and fetch the regitration key.

```
# Create an Endpoint & get reg key
$endpoint_uri = $api_endpoint + "/networks/" + $networkrId + "/endpoints"
$endpoint_payload = @{
    name = $endpoint_name
    endpointType = "CL"
    dataCenterId = $dataCenterId
}
$endpoint_json = $endpoint_payload | ConvertTo-Json
$endpoint_response = Invoke-RestMethod -Method Post -Uri $endpoint_uri -ContentType 'application/
json' -Body $endpoint_json -Headers $headers
$endpoint_registration_key = $endpoint_response.registrationKey
```
6. This section will run a registration script silently to register the NF client.

```
# Run registration script
Start-Process -FilePath C:\"Program Files"\DVN\vtc_app\nfnreg $endpoint_registration_key
```
7. Once you download [PS script](../../api/powershell/source-code/NF-pwrshell.ps1) onto your laptop and update it with your network details, run the following in the directory containing the script:

.\NF-pwrshell.ps1

Update the following section of the resources.yaml file referenced at the beginning of the 8. last section.

```
appwans:
- action: create
  endpoints:
   - "your endpoint name"
```
9. Run resources.py script to add the newly created endpoint to the same AppWan.

python3 quickstarts/docs/api/python/source/netfoundry/nf\_resources.py --file quickstarts/docs/api/ python/etc/nf\_resources.yml

10. Once endpoint is added to the AppWan, here is what the services tab should look like.

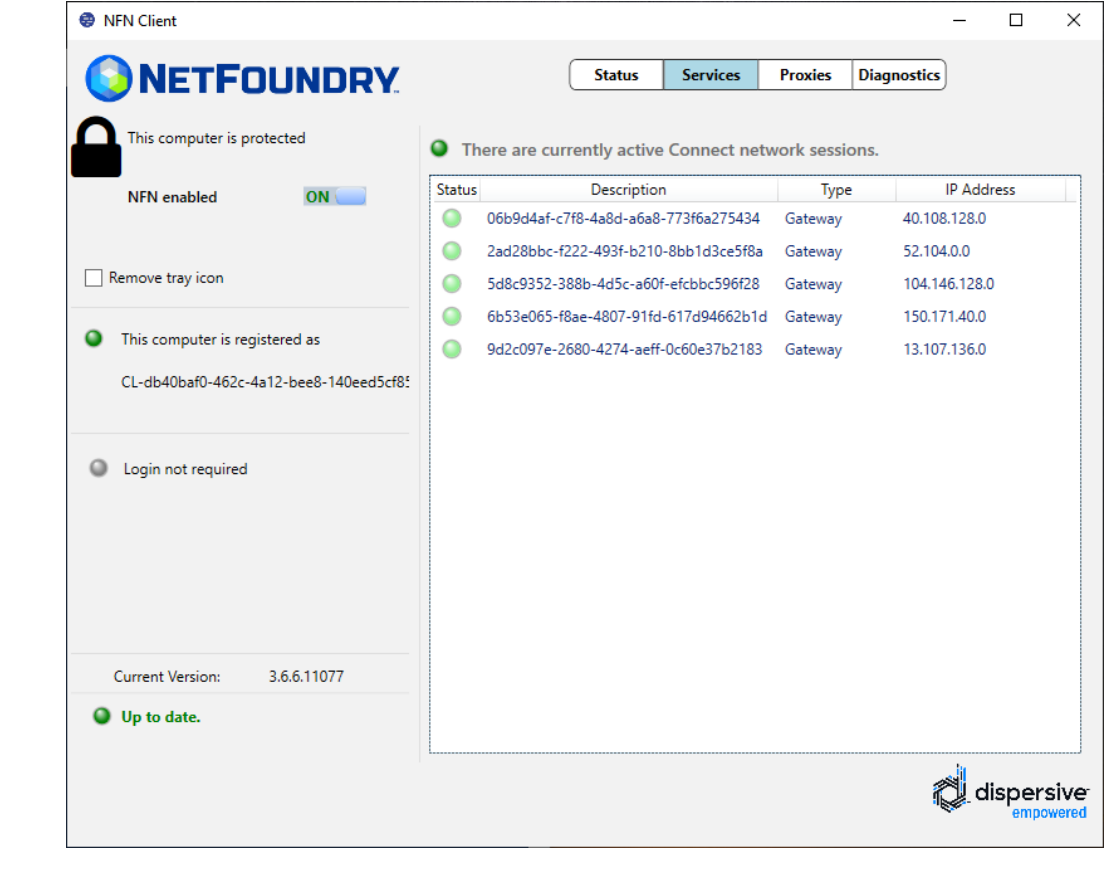

## Performance Testing

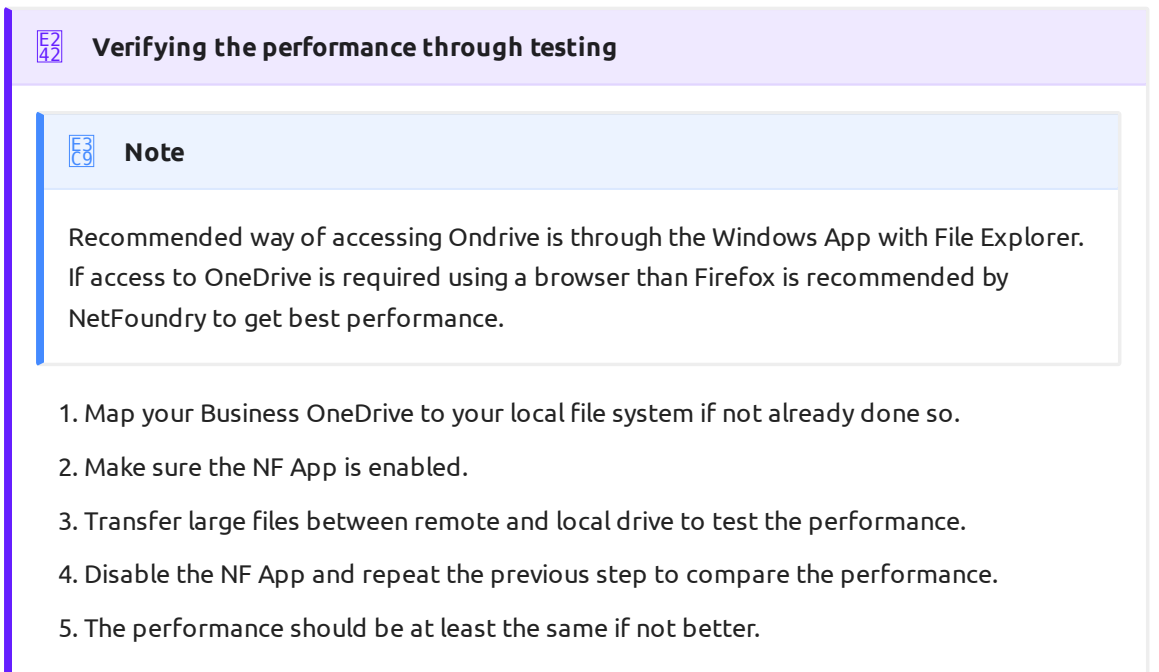

[Pro](#page-0-0)grammatically

## **[Delete](#page-0-0) via Python and Terraform**

#### **Steps** E2 [42](#page-0-0)

Change all actions to delete in quickstarts/docs/api/python/etc/nf\_resources.yml as so: [1.](#page-0-0)  environment: production network\_action: delete network\_name: NetworkO365 gateway\_list: - action: delete cloud: azure count: 1 names: - GATEWAY-O365-01 region: eastus regionalCidr:  $-10.20.10.0/24$  regkeys: [] resourceGroup: name: RG\_O365\_Demo region: centralus tag: null services: - action: delete gateway: GATEWAY-O365-01 name: SharePointOneDrive01 netCidr: 22 netIp: 13.107.136.0 type: network - action: delete gateway: GATEWAY-O365-01 name: SharePointOneDrive02 netCidr: 17 netIp: 40.108.128.0 type: network - action: delete gateway: GATEWAY-O365-01 name: SharePointOneDrive03 netCidr: 14 netIp: 52.104.0.0 type: network - action: delete gateway: GATEWAY-O365-01 name: SharePointOneDrive04 netCidr: 17 netIp: 104.146.128.0 type: network - action: delete gateway: GATEWAY-O365-01 name: SharePointOneDrive05 netCidr: 22 netIp: 150.171.40.0 type: network appwans: - action: delete endpoints: [] name: AppWanSharepoint services: - SharePointOneDrive01 - SharePointOneDrive02

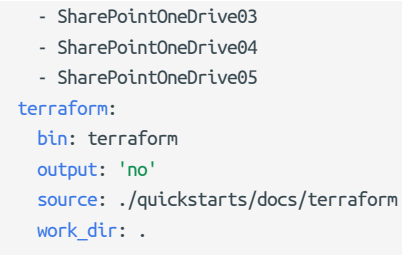

2. Run this from the root folder (mop) to delete network, gateway, services, and appwan through NF API and destroy Virtual Machine hosting NF Gateway in your Azure RG.

python3 quickstarts/docs/api/python/source/netfoundry/nf\_resources.py --file quickstarts/docs/api/ python/etc/nf\_resources.yml